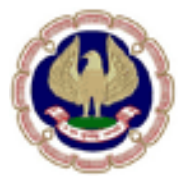

(Setup by an Act of Parliament)

### **Self-Service Portal [http://pqc.icai.org](http://pqc.icai.org/)**

### **For DISA and FAFD Course**

### **User Manual**

#### **Basics on pqc.icai.org:**

- $\triangleright$  User needs to sign-up only once on the portal to access any of the courses available on portal.
- $\triangleright$  Existing user credentials are migrated to new portal, hence users can login using same user-id & password (Credentials same as ISA- as provided earlier).
- $\triangleright$  In case users do not remember their credentials, please use forgot password link, users will receive instructions for new password on registered email id.
- $\triangleright$  After fresh signup, user will receive temp password on given mail. User needs to set a new password on first login attempt after signup.
- It is must for the user to complete their profile once successful signup/login is done.
- $\triangleright$  Fields like Email-Id/Membership number are must & unique. If user is getting error message like User already exist while signing up, it means user already exist in the portal for the given mail id. In such cases try to re-collect your password & login or select forgot password link to get new password.
- $\triangleright$  Refer to screen shots below and steps for further details.

#### **Login & Signup:**

 $\triangleright$  Go to pqc.icai.org SIGN IN and the landing page will be Login.

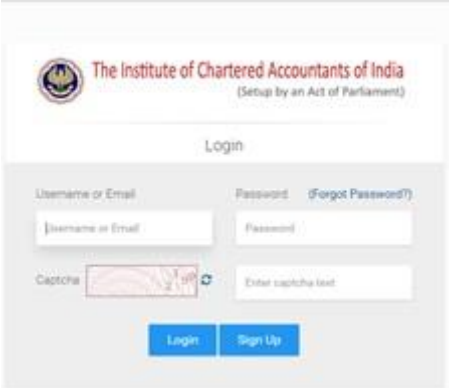

Fig : Login Screen

- $\triangleright$  If you are already a registered member, you have to enter registered email id and password with captcha and click on Login button.
- $\triangleright$  For a new user, you have to click Sign up button.
- $\triangleright$  As soon as you click Sign up button it will take you to Create Account page.

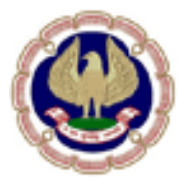

(Setup by an Act of Parliament)

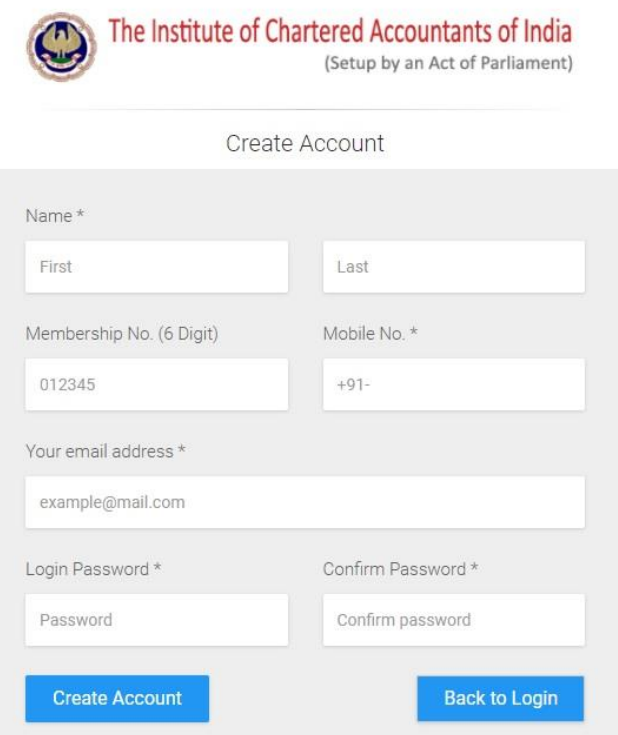

Fig : New User Signup Screen

- Here, you have to enter details in all text fields i.e. name, valid email address, mobile number and membership number.
- $\triangleright$  After you sign up, it will send temporary credentials to registered email id.

**.**

 $\triangleright$  Click on the link received on your registered email id to finish the sign-up process.

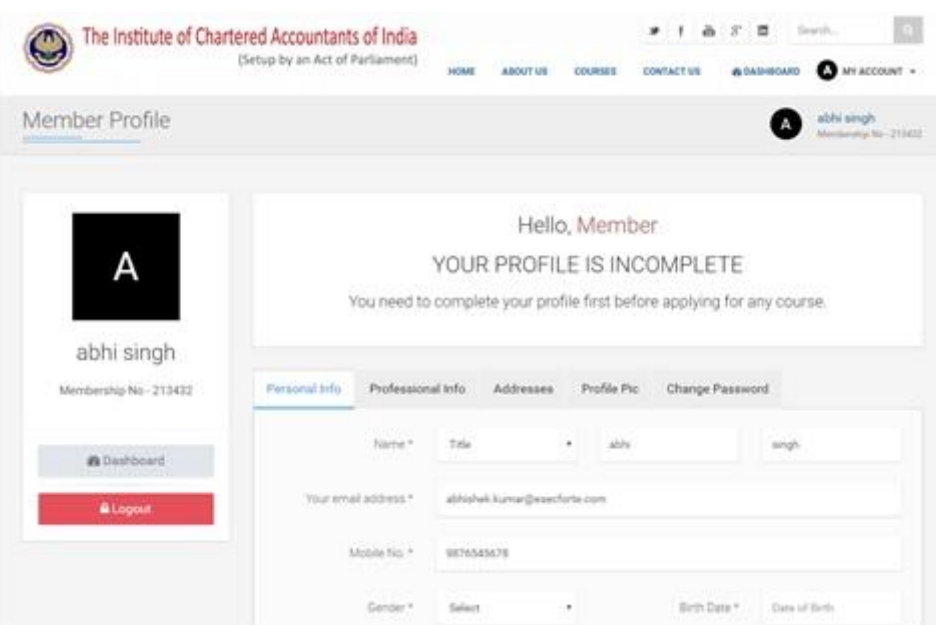

The Institute of Chartered Accountants of India (Setup by an Act of Parliament)

Fig : Profile View screen.

- $\triangleright$  Follow the prompts to fill out your profile information i.e. personal info, professional info, address and upload a profile picture.
- $\triangleright$  Here you can also change your password otherwise, skip this step and finish it later.
- $\triangleright$  Once you complete your profile you become eligible to apply for courses.

#### **Course Selection:**

Once user is logged in, they can browse through different courses which are currently available through Courses link.

- Go to 'COURSES' link and choose a category for your course.
- Member can click on 'Apply Now' for course they are interested to enroll. Refer to below snapshot.

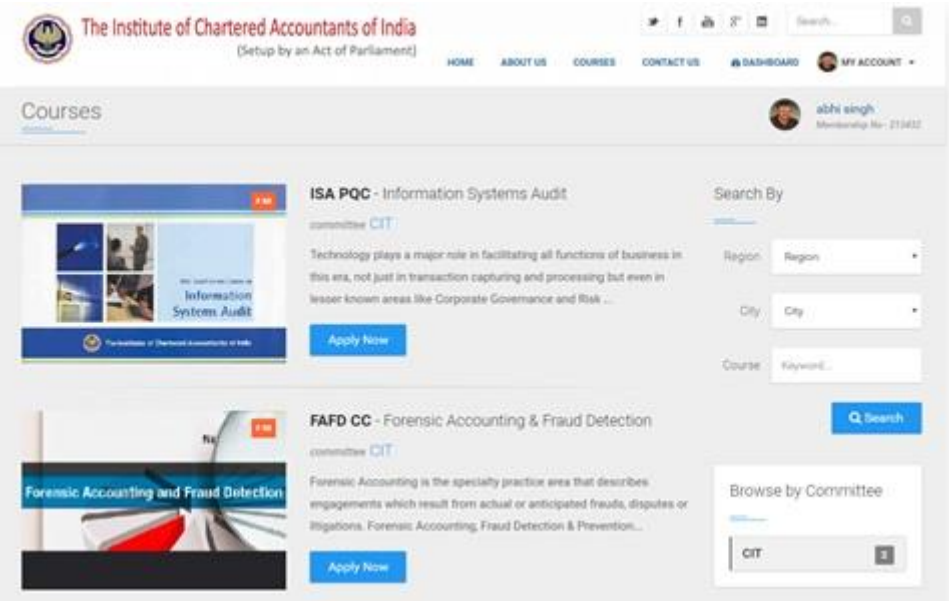

- Fig : Courses List
- $\triangleright$  As soon as you click on 'Apply Now' link for course now you are at below landing page:

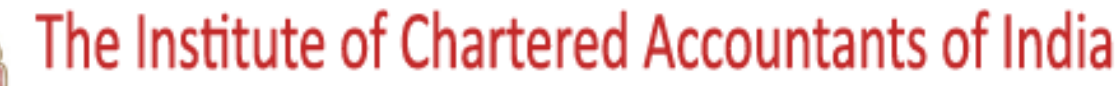

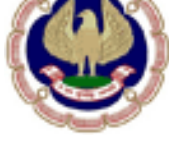

## (Setup by an Act of Parliament)

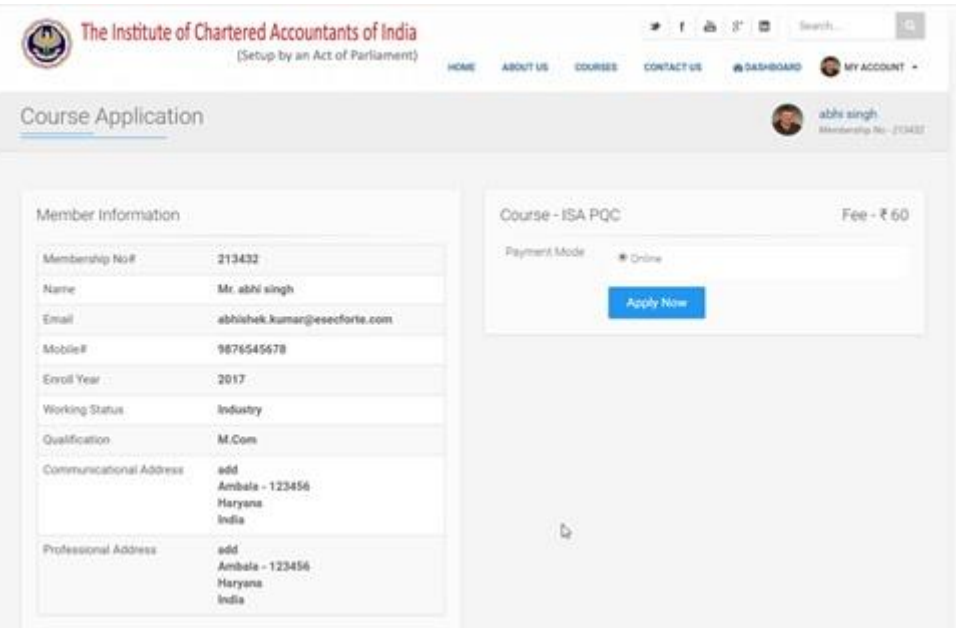

Fig: Course Application Page

- $\triangleright$  Here, you can see course fees and your profile details.
- $\triangleright$  Registering for course need prior payment. Now you have to click on Apply now button for payment and refer to below snapshot:

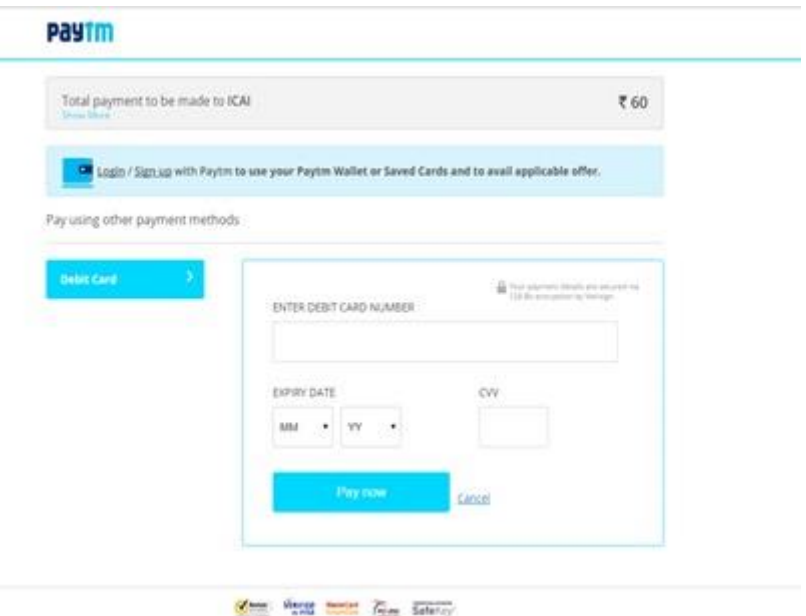

Fig : Online Payment screen

- $\triangleright$  Once the successful payment is done, respective committee will approve the payment and then course will get added in User profile.
- $\triangleright$  Member can check list of courses in their dashboard from Left side menu option Course

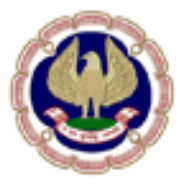

(Setup by an Act of Parliament)

| Information Systems Audit    |                             |                    |                        |                     |                                 |  |
|------------------------------|-----------------------------|--------------------|------------------------|---------------------|---------------------------------|--|
|                              |                             |                    |                        |                     | able singh<br>Newton for 211117 |  |
|                              |                             |                    | Website                |                     |                                 |  |
| Browne                       | Coucle Millenwahist         | Course Modules     | Forthcoming PT Batches |                     |                                 |  |
| <b>Service</b><br>Coorses    | Welcome abhi singh          |                    |                        | Status Timeline     |                                 |  |
|                              |                             |                    |                        | $\sim$              |                                 |  |
| Eleaning                     | 654345<br>Registration fas  |                    |                        | o                   | Registered<br>48 Apr Mint       |  |
| Online Test                  | Course Status<br>Registered |                    |                        |                     |                                 |  |
| <b>Professional Transing</b> | E-Learning Test<br>Pending  |                    |                        |                     |                                 |  |
| Exams & Results              | Qualified for PT<br>395     |                    |                        |                     |                                 |  |
| Feedback                     | Qualified for ET.           |                    | $-140$                 |                     |                                 |  |
| ALCOHOL:                     | Course Fee Payment          |                    |                        |                     |                                 |  |
|                              | Request Date                | Payment Mode       | Feat Aircranet Paid    | Transaction # / DOR | <b>Tistus</b>                   |  |
|                              | 37 Apr 2017                 | Oring <sup>1</sup> | ED.                    |                     | Approved                        |  |

Fig : Course Application Status

- $\triangleright$  Here, members can see the course details with status.
- **As per DISA course criteria, user need to pass the E-learning Assessment test before they can select a batch for joining PT classes.**
- Go to 'Online Test' from left side menu option and click on 'E-Learning Assessment Test' see the below snapshot:

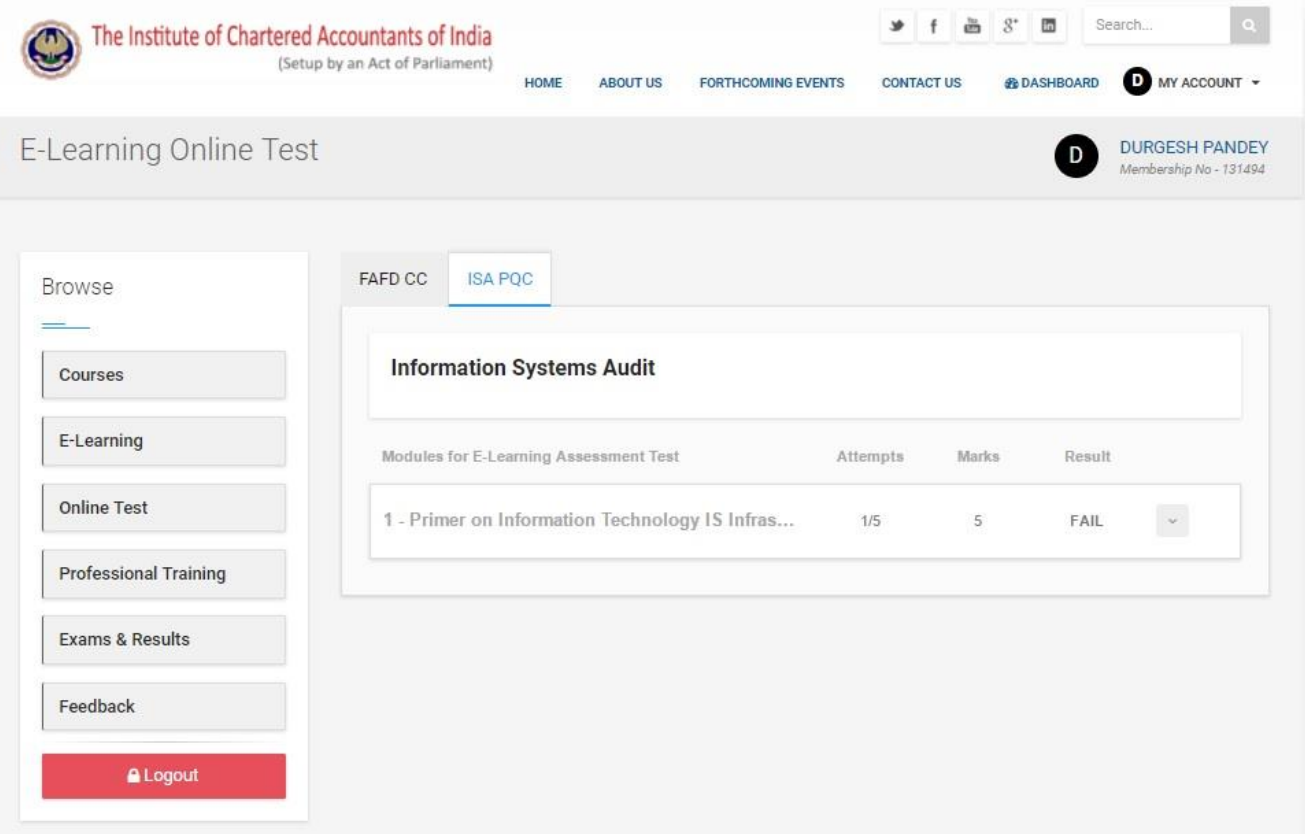

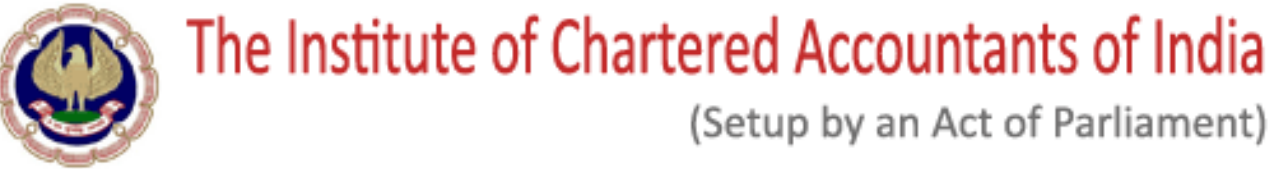

Fig : E-Learning Assessment Test details

- $\triangleright$  Now you have to pass all the modules as per respective course criteria.
- $\triangleright$  Go to start test button: see the below screen:

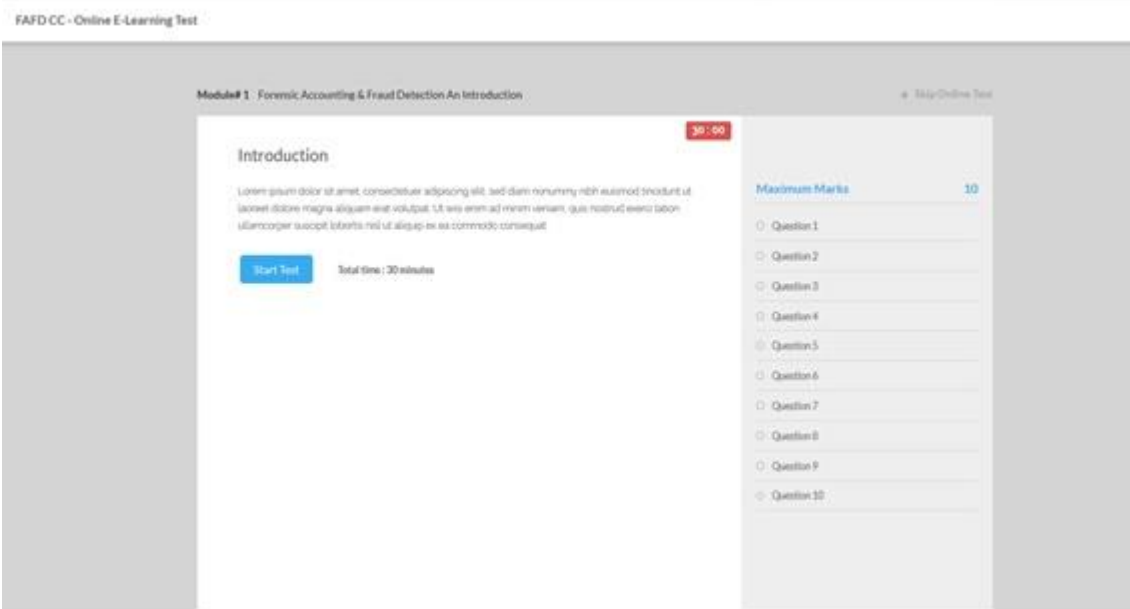

Fig : Online E-Learning Test

 $\triangleright$  Once you have completed your test now you can see your test results:

|                                                                    | (Setup by an Act of Parliament)<br>ABOUT USE<br><b>HOME</b> | <b>COURSES</b><br><b>CONTACTURE</b> |        | <b><i>BLENDING</i></b>    | W MACCOUNT +                       |
|--------------------------------------------------------------------|-------------------------------------------------------------|-------------------------------------|--------|---------------------------|------------------------------------|
| E-Learning Online Test                                             |                                                             |                                     |        |                           | AD/V smgh.<br>STYCE: nd glovalness |
| <b>Browse</b><br><b>The Company</b>                                | FAFD CC<br><b>154, POC</b>                                  | NG 22                               |        |                           |                                    |
| Courses                                                            | Modules for E.I awering Assessment Test.                    | Advergely                           | Marks. | <b>Family</b><br><b>.</b> |                                    |
| E-Learning                                                         | 1 - Proser on Internation Technology IS Infras              | 23                                  | CB.    | PASS.                     | $\omega$                           |
| <b>Online Test</b><br>E-Learning Assessment Tast<br>Practice Paper |                                                             |                                     |        |                           |                                    |
| Professional Training                                              |                                                             |                                     |        |                           |                                    |
| Exams & Results                                                    |                                                             |                                     |        |                           |                                    |
|                                                                    |                                                             |                                     |        |                           |                                    |

Fig : E-Learning Test Results

 $\triangleright$  Now you are eligible to join PT batches as per respective courses.

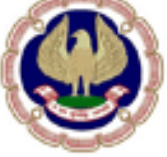

### (Setup by an Act of Parliament)

 $\triangleright$  Users can see list of all upcoming batches for a course using Tab – "Forthcoming Batches": see the below screen:

| Information Systems Audit        |                                      |                 |                                  |                                         | stift singh<br><b>Bighilandra Av., 21 Kett</b> |  |  |
|----------------------------------|--------------------------------------|-----------------|----------------------------------|-----------------------------------------|------------------------------------------------|--|--|
| Erivete                          | Course Information<br>Course Modules |                 | <b>Vorthumming ITT Buildings</b> |                                         |                                                |  |  |
| <b>The Company's</b><br>Courses. | <b>Sunday</b>                        | <b>Instruct</b> | Weighted.                        | Start bank                              | <b>Trad Bank</b>                               |  |  |
| E Cearning                       | 4 SONV704041<br>2000 BLOCKS 201      | Earthroad       | <b>Darland</b>                   | THE ANY SERVE                           | FL Apr 24/17                                   |  |  |
| Online Taxit                     | Babin Info                           | Branch.         |                                  | Contact Details                         |                                                |  |  |
|                                  | 盘场Apr 2017-11 Apr 3017<br># Seripat  |                 |                                  |                                         | A Transit Sampel                               |  |  |
| Professional Training            | Venue                                | Sunayak 121001  |                                  | @barch_son@kia.com<br><b>C</b> GERRITER |                                                |  |  |
| Exams & Results                  | <b>图 add of yester</b>               | <b>Players</b>  |                                  |                                         | <b>Apply Build</b>                             |  |  |
| Fandback                         |                                      |                 |                                  |                                         |                                                |  |  |

Fig : Apply for Batch Screen

- $\triangleright$  For FAFD, Member will receive the E-learning credentials through email after successfully selecting the Batch (location) and after approval from the Committee/ Branch.
- $\triangleright$  Batch application needs approval from respective branch admin, users can check their approval status for applied batch from there profile.
- $\triangleright$  Users can see their status for a particular course just under Course name on the right or under Course Information Tab for detailed view.
- $\triangleright$  See the below screen:

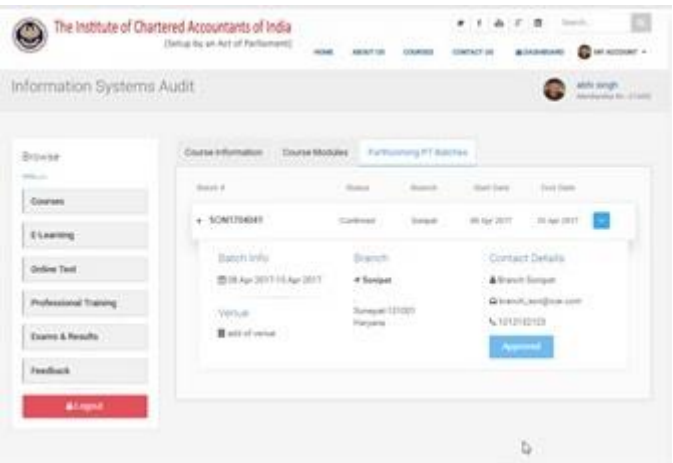

Fig : Batch Application Status

- $\triangleright$  Registered members in ISA/FAFD course will undergo professional training (PT) for a period which is usually conducted in the weekends.
- $\triangleright$  Professional training consists of:
	- a). Classes
	- b). Module test and
	- c). Project work.

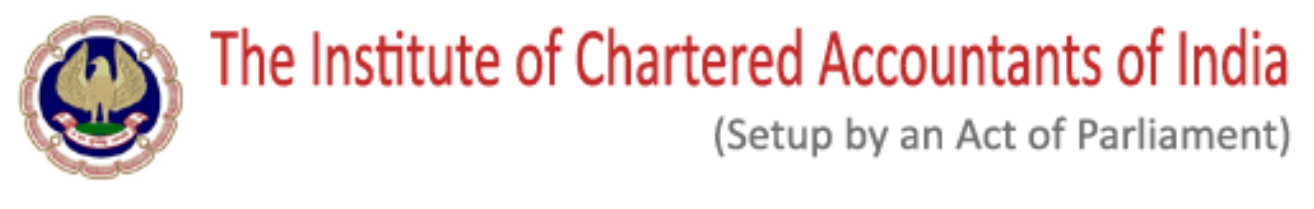

- Users can see the session/classes details with corresponding courses.
- $\triangleright$  See the below snapshot

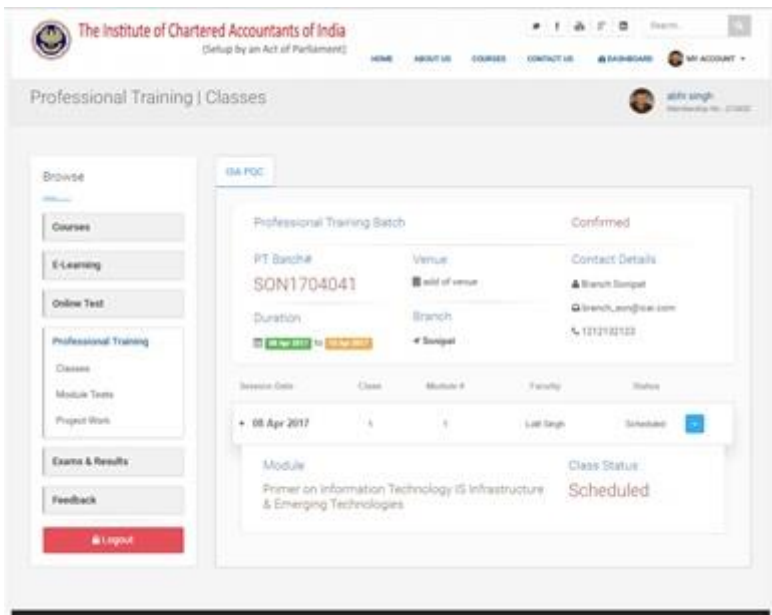

Fig : Sessions & Classes details

- After completed classes users can see the classes/session status.
- $\triangleright$  See the below snapshot:

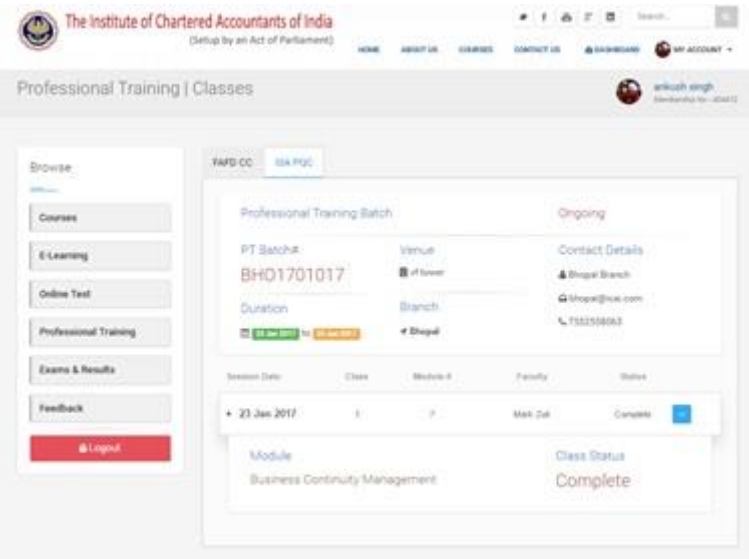

Fig : Sessions status

## (Setup by an Act of Parliament)

#### **Payment Gateway:**

- $\triangleright$  In case the payment status is 'Failed', retry and wait for 48 hours for confirmation/ approval from the admin.
- In case the payment status is 'Payment Unsuccessful, you have to click on Pay Again button.
- $\triangleright$  Once the successful payment is done, respective course will get added in User profile

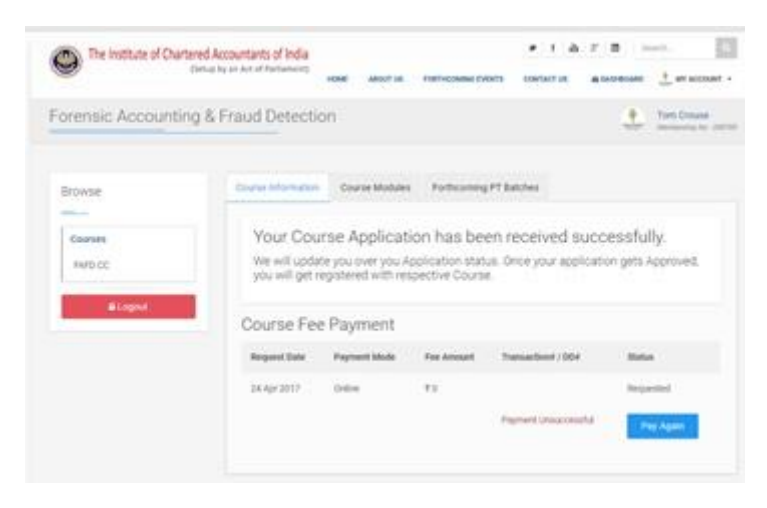

Fig : payment status screen